# **FIO API PLUS**

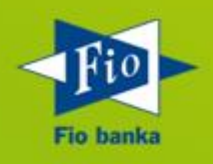

**Verze 1.1.3**

# **OBSAH:**

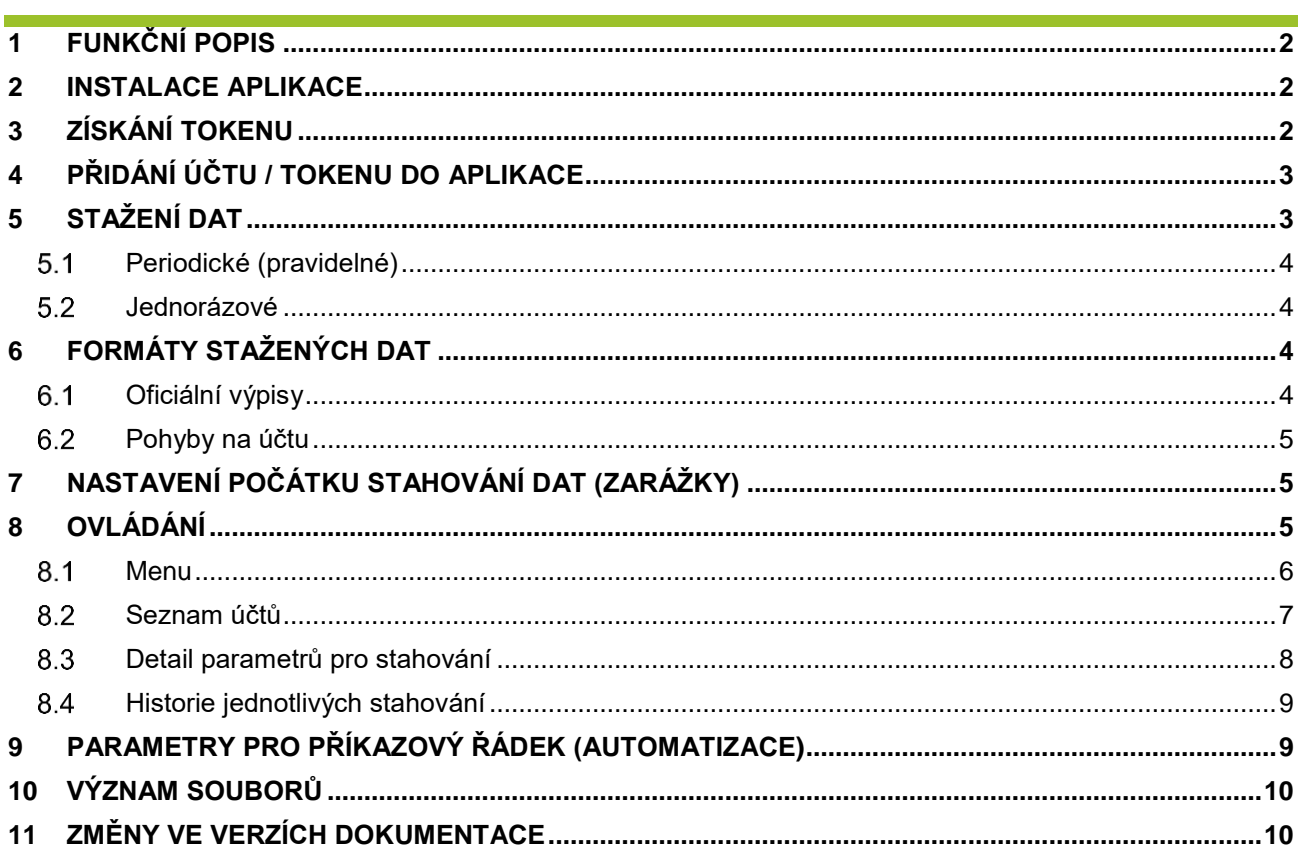

## <span id="page-2-0"></span>**1 FUNKČNÍ POPIS**

Fio API Plus je určena pro klienty, kteří chtějí jednoduše, pravidelně a rychle získávat bankovní výpisy nebo pohyby z bankovního systému Fio banky bez nutnosti se přihlašovat do internetového bankovnictví. Aplikaci mohou využívat jak fyzické osoby, tak i podnikatelé, kteří používají účetní systémy a potřebují importovat data o pohybech na účtech nebo potřebují zpracovávat data jiným způsobem.

Výpisy nebo pohyby se mohou začít stahovat za předpokladu, že přístup k datům na účtu vytvoří majitel nebo osoba s oprávněním k účtu ve svém internetovém bankovnictví. Po vytvoření přístupu dostane uživatel vygenerovaný unikátní 64 znakový unikátní řetězec – **token** (nahrazuje např. certifikáty, přihlašovací jména nebo hesla k získání informací z účtu). Oprávněná osoba může token zrušit po přihlášení do aplikace Internetbanking.

<span id="page-2-1"></span>Znalost tokenu je základní předpoklad k používání Fio API Plus. Data z účtů lze stahovat ručně nebo automaticky za použití příkazové řádky.

#### **2 INSTALACE APLIKACE**

Pro používání aplikace je zapotřebí:

- 1. Nainstalovat nejnovější verzi Javy, minimální verze je 1.8. [http://www.java.com.](http://www.java.com/)
- 2. Stáhnout aplikaci na počítač: [https://www.fio.cz/apps/fio\\_api\\_plus.jar.](https://www.fio.cz/apps/fio_api_plus.jar)
- 3. Vytvořit si TOKEN v Internetbankingu

#### **Upozornění na bezpečnostní rizika s používáním API**

- a) Pro stažení aplikace použijte vždy odkaz uvedený v bodě [2\)](#page-2-1)
- b) Data obsažená v konfiguraci API jsou velmi citlivé údaje a to zejména token k účtům a případně přihlašovací jméno a heslo pro komunikaci přes proxy s autorizací. Chraňte svůj soubor nebo uložená data s konfigurací k API proti jejich zneužití, zejména proti odcizení, okopírování apod. Zneužitím Vašich konfiguračních údajů může jiná osoba předstírat Vaši identitu a zadávat pokyny Vaším jménem či získávat informace o pohybech. Zneužití souboru s konfigurací nebo dat Vám může způsobit škodu.
- c) Soubor s konfigurací nebo data uchovávejte pouze na počítači, o kterém víte, že je chráněn proti možným hrozbám plynoucím z připojení k datové síti. Neukládejte konfiguraci na počítač, který je veřejně přístupný.
- d) Uchováváte-li konfiguraci na jiném přenosném médiu, ukládejte toto médium na místo, kde nedojde k jeho zneužití, zejména odcizení, okopírování nebo poškození.

## <span id="page-2-2"></span>**3 ZÍSKÁNÍ TOKENU**

Pro získání platného tokenu je zapotřebí provést následující kroky:

- 1. Oprávněná osoba se musí přihlásit do internetového bankovnictví.
- 2. Administrace tokenů je přístupná po stisku tlačítka "Nastavení" (v pravém horním rohu obrazovky) na obrazovce "Nastavení", poté na záložce "API".
- 3. Požadavek na zřízení tokenu musí být standardně autorizován. V případě, že je na příslušném účtu nastavena autorizace více osobami, musí token podepsat všechny podepisující osoby. Po úspěšné autorizaci je token zobrazen v přehledu.
- 4. Po 5 minutách od úspěšné autorizace lze token použít v aplikaci Fio API Plus.

#### **Vlastnosti tokenu:**

• Každý token je platný pouze k jednomu účtu. Potřebujete-li přistupovat k více účtům, je nutné

vygenerovat další token.

• Data z účtu je možné stahovat současně i v různých formátech. Např. pohyby v XML a oficiální výpisy v STA. Nedoporučujeme získávat data o pohybech v různých formátech na stejný token. Potřebujete-li dva formáty, vygenerujte si ke stejnému účtu nový token.

## <span id="page-3-0"></span>**4 PŘIDÁNÍ ÚČTU / TOKENU DO APLIKACE**

Pro používání aplikace je nutné vložit parametry pro stahování. Při prvním spuštěním aplikace se vám ihned nabídne formulář pro vytvoření účtu. Pro přidání dalšího účtu zvolte tlačítko "+"

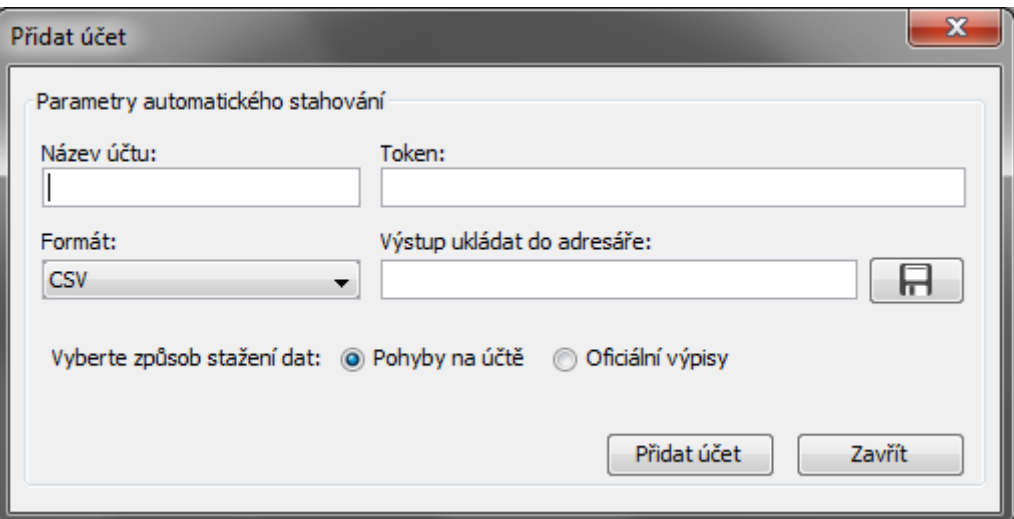

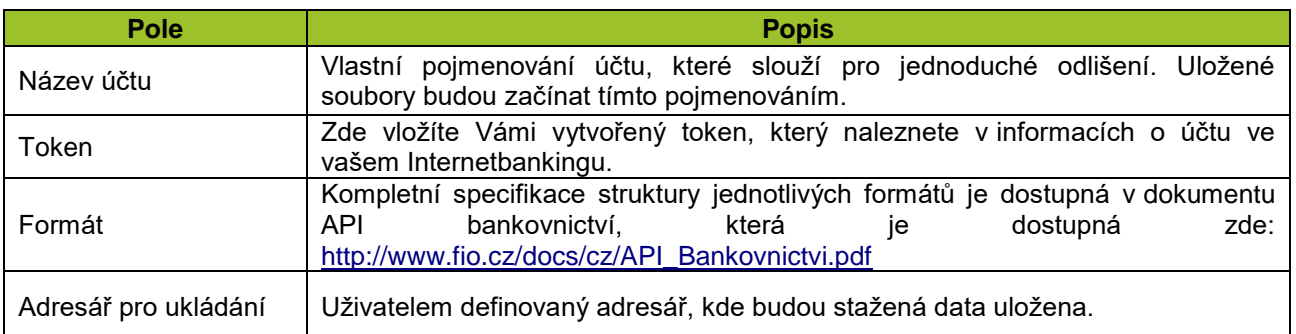

# <span id="page-3-1"></span>**5 STAŽENÍ DAT**

.

V aplikaci je možné nastavit parametry účtů/tokenů pro pravidelné stahování a stažení provést jediným kliknutím na ikonku "Stáhnout vše" nebo jednotlivě pro každý účet. Stahovat lze:

#### **Oficiální výpisy:**

Výpisy se začnou stahovat od nastavených parametrů až k poslednímu (nejnovějšímu) výpisu, který byl bankovním systémem vygenerován. Výpisy jsou zpravidla dostupné po 9 hodině ráno vždy za předchozí období. Obvykle jsou výpisy nastaveny jako měsíční. Pro změnu frekvence výpisů k danému účtu kontaktujte svou pobočku. Pokud na účtu nedošlo k pohybu, výpis nebude vytvořen s výjimkou posledního dne v roce. **První stažená data budou od 1 výpisu v aktuálním roce.**

#### **Pohyby na účtu:**

Data o pohybech na účtu lze na rozdíl od oficiálních výpisů získat k aktuálnímu okamžiku. **První stažená data budou 1 měsíc do minulosti.**

#### <span id="page-4-0"></span>**Periodické (pravidelné)**

Pro pravidelné získání dat není potřeba měnit nastavení. Vždy vám budou poslána data, která ještě nebyla stažena. Pokud došlo k chybě, např. stažený soubor je smazán nebo data nebyla úplně zpracována vaším systémem, je možné o data požádat znovu, a to nastavením počátku (zarážky).

#### <span id="page-4-1"></span>**Jednorázové**

V případě, že vám data chybí či potřebujete data z účtu výjimečně za určité období nebo v jiném formátu, aplikace umožňuje jednorázové stažení takových dat**.**

#### **Název účtu:**

Pro urychlení jsou vám nabízeny stávající účty

#### **Token:**

Není-li účet / token zaveden v seznamu

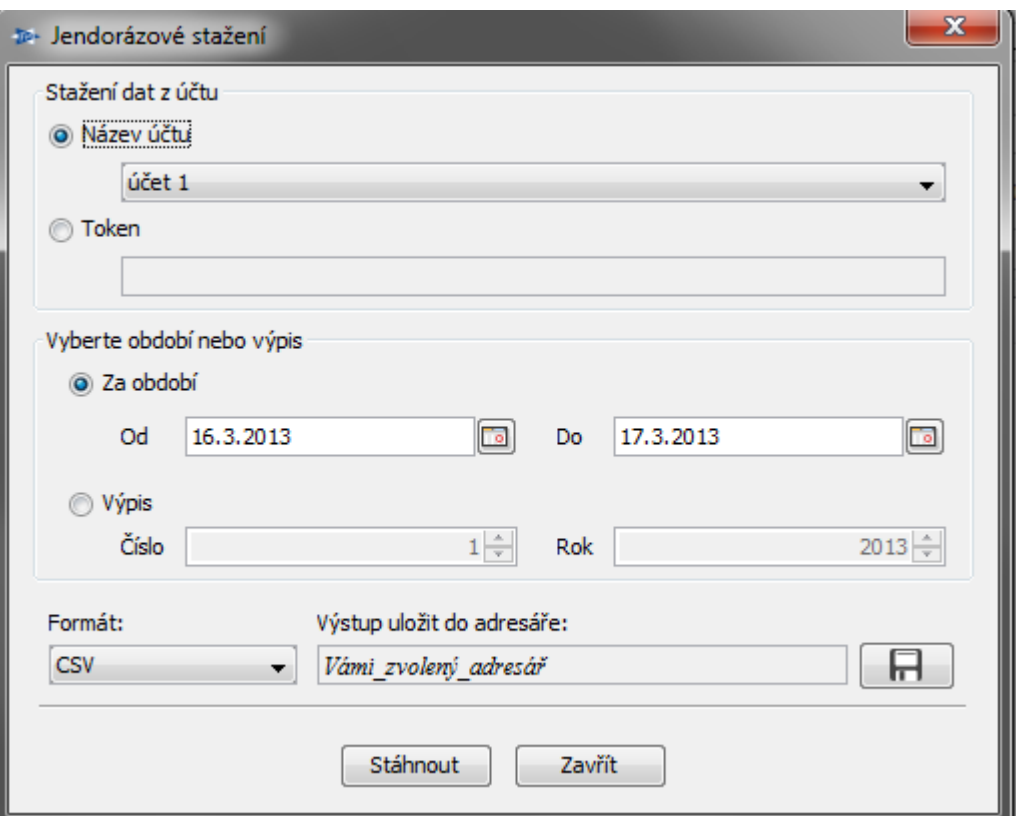

# <span id="page-4-2"></span>**6 FORMÁTY STAŽENÝCH DAT**

#### <span id="page-4-3"></span>**Oficiální výpisy**

Oficiální výpisy je možné stahovat v těchto formátech:

CSV, GPC, HTML, JSON, OFX, XML (Fio), PDF, MT940, ČBA XML (CAMT.053), SBA XML (CAMT.053)

Podrobné informace o uvedených formátech včetně formátů uvedených v bodu 6.2 naleznete zde: [https://www.fio.cz/docs/cz/API\\_Bankovnictvi.pdf.](https://www.fio.cz/docs/cz/API_Bankovnictvi.pdf)

#### <span id="page-5-0"></span>**Pohyby na účtu**

Pohyby na účtu je možné stahovat v těchto formátech:

<span id="page-5-1"></span>CSV, GPC, HTML, JSON, OFX, XML (Fio)

## **7 NASTAVENÍ POČÁTKU STAHOVÁNÍ DAT (ZARÁŽKY)**

Periodické stahování dat funguje za pomoci tzv. zarážek. Bankovní systém si zaznamenává poslední údaj (pohybID/datum), který vám byl zaslán. Proto při dalším dotazu nebudou poslány ty pohyby, které jste již obdrželi. U výpisů je zarážka nastavována lokálně.

Zarážky jsou vhodné zejména při výskytu chyby na straně zpracování pohybů nebo potřebujete-li získat informace zpětně až do současnosti. Vlastní nastavení zarážky se provádí výjimečně.

V případě nutnosti se obě zarážky dají změnit pomocí formuláře kliknutím na ikonku v seznamu účtů a nebo v Menu / Nastavení počátku stahování dat.

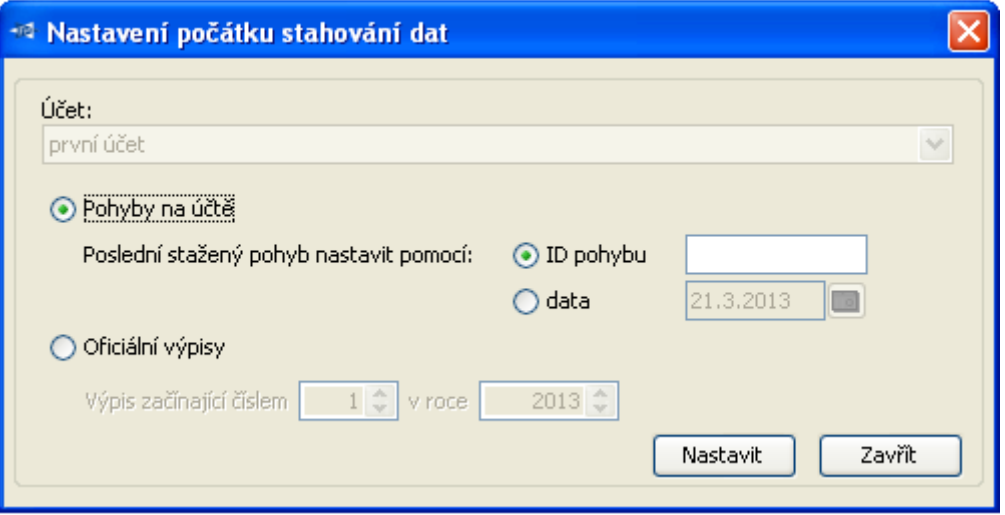

## <span id="page-5-2"></span>**8 OVLÁDÁNÍ**

Samotná aplikace je rozdělena na 4 celky

- 1. Menu
- 2. Seznam účtů
- 3. Detail parametrů pro stahování
- 4. Historie jednotlivých stahování

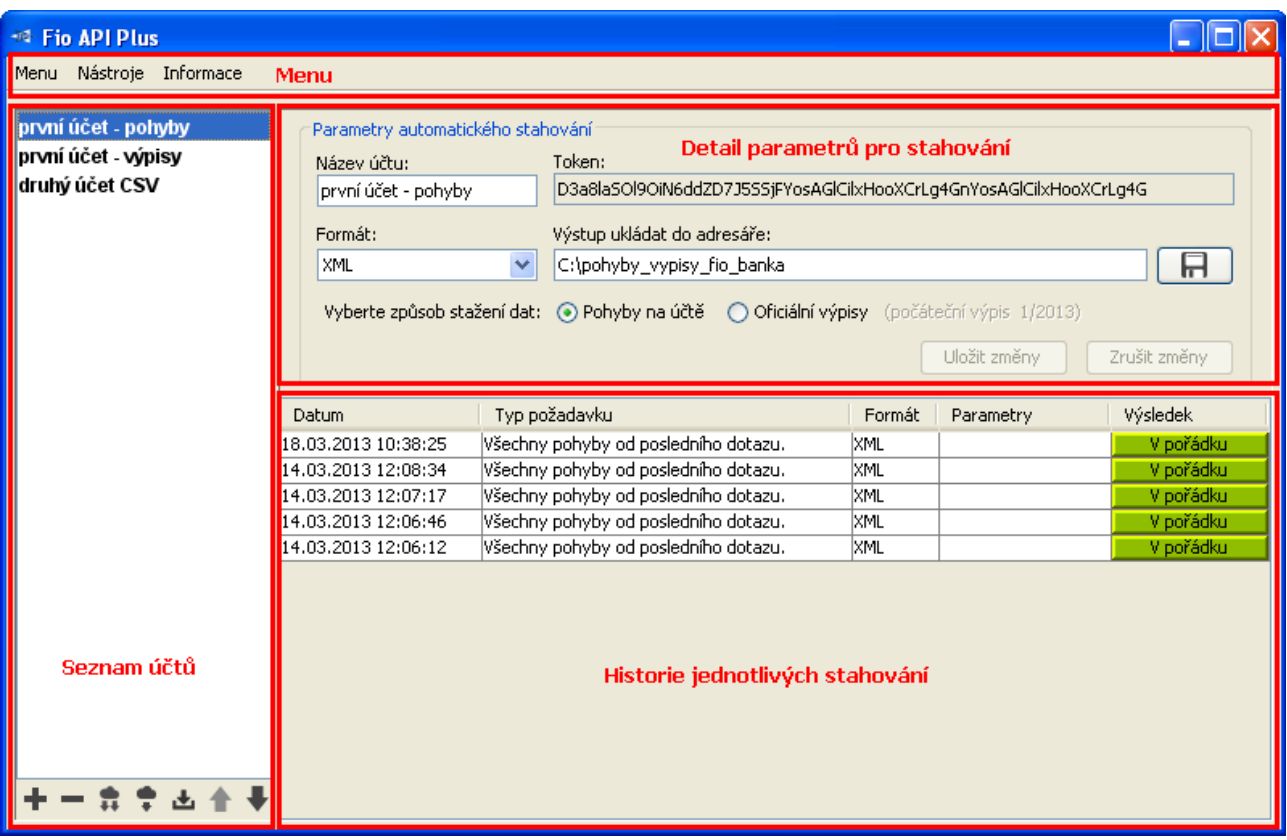

## <span id="page-6-0"></span>**8.1 Menu**

Obsahuje základní ovládání aplikace:

## **Menu**

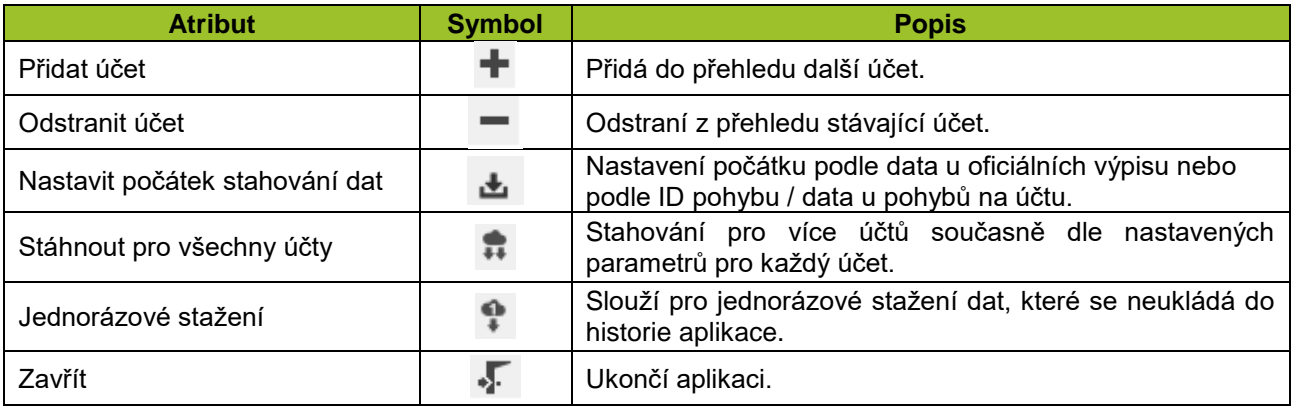

## **Nástroje**

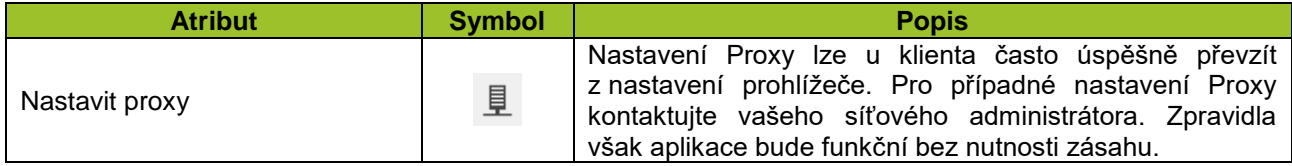

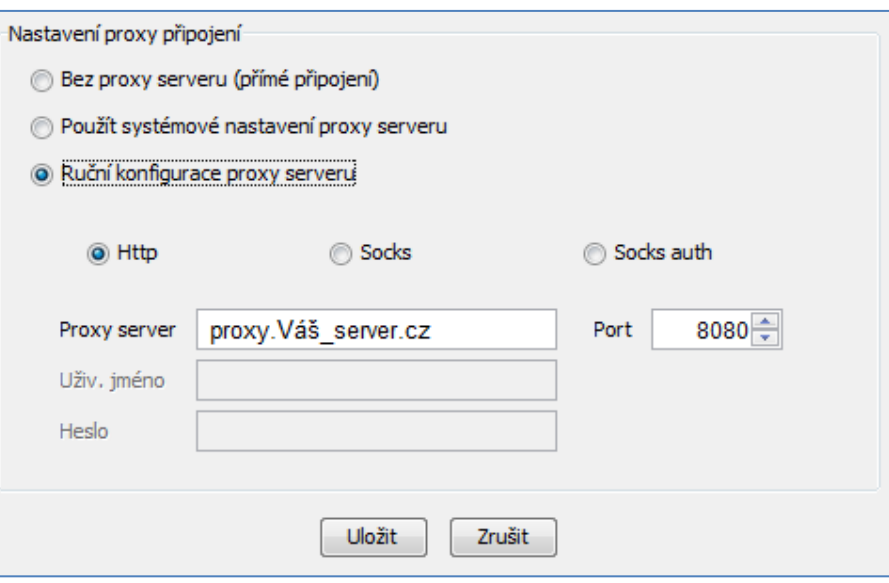

*Příklad nastavení Proxy*

#### **Informace**

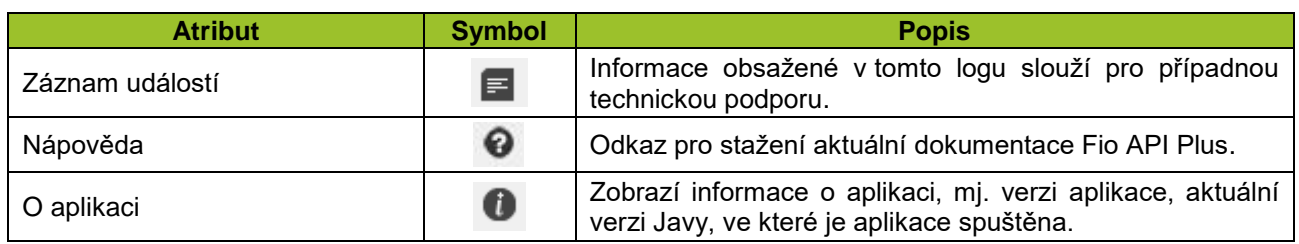

## <span id="page-7-0"></span>**Seznam účtů**

Kompletní seznam všech přidaných účtů. Další možnosti u účtu vyvoláte kontextovou nabídkou kliknutím pravým tlačítkem myši.

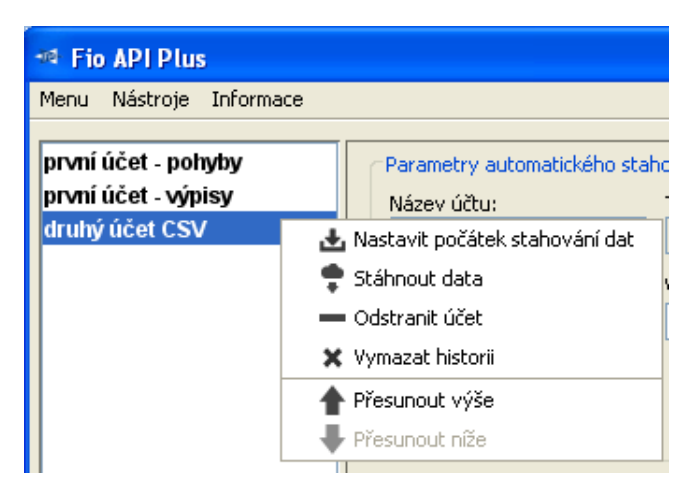

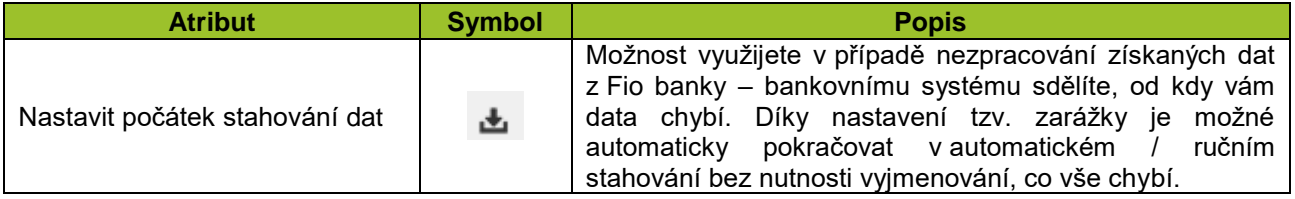

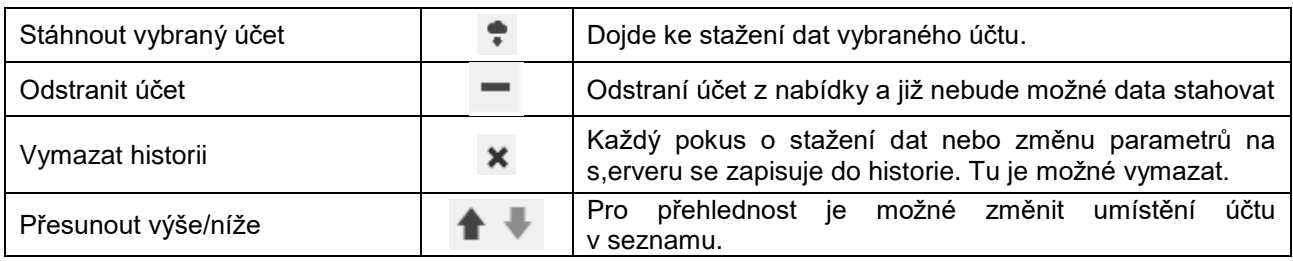

# <span id="page-8-0"></span>**Detail parametrů pro stahování**

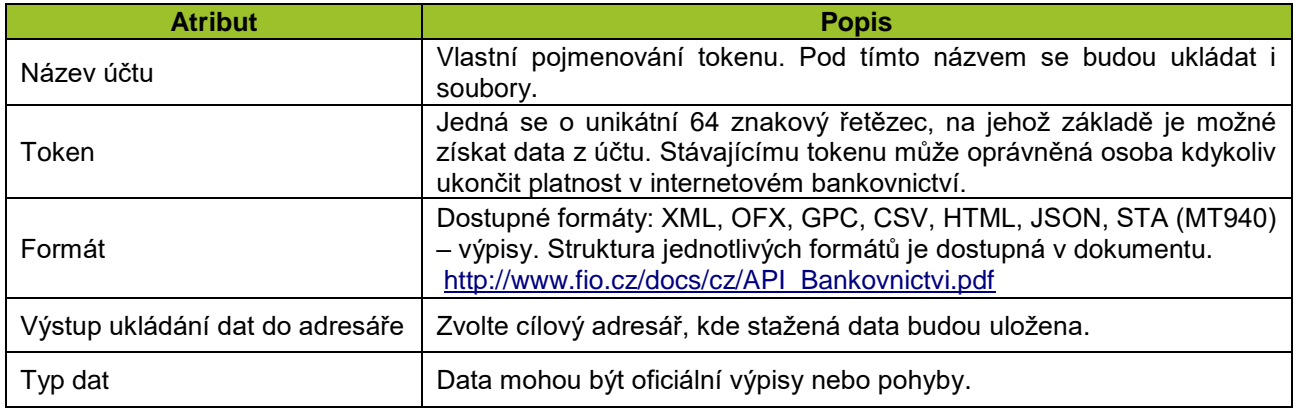

## <span id="page-9-0"></span>**Historie jednotlivých stahování**

Pravidelné stahování dat je zaznamenáváno do historie, aby byly i zpětně dostupné informace o výsledku získávání dat. Pro více informací klikněte do hodnoty v řádku. Výsledek stažení nabývá následujících hodnot:

- 1. V pořádku
- 2. Chyba nedošlo k nastavení parametrů nebo k získání dat

Aplikace umožňuje přesouvání sloupců podle požadavku uživatele. Přesunutí sloupce na jiné místo docílíte potáhnutím sloupce na zvolené místo. Příklad:

## **Před:**

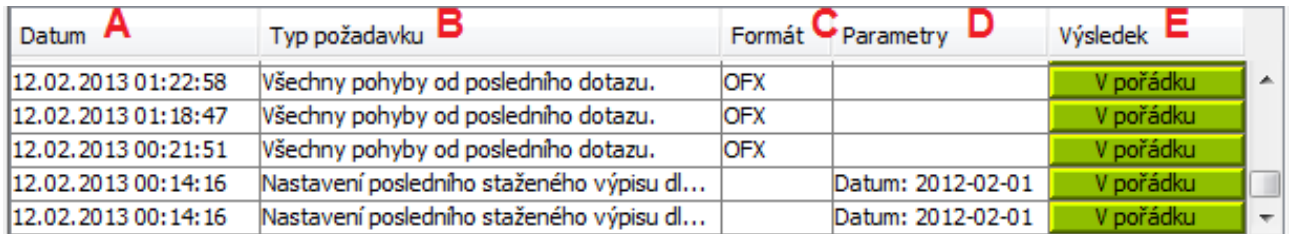

## **Po:**

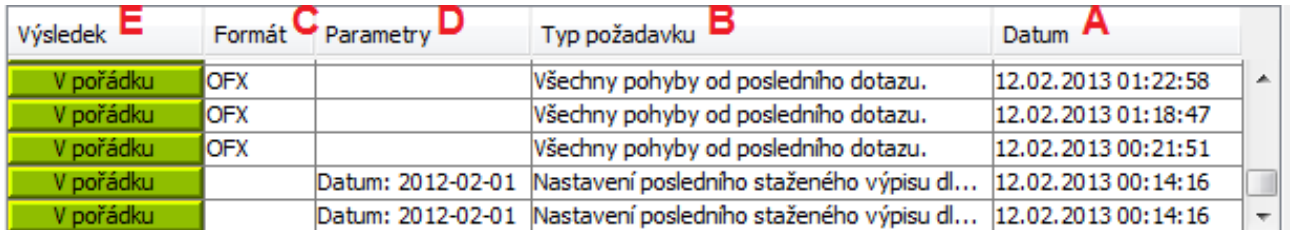

# <span id="page-9-1"></span>**9 PARAMETRY PRO PŘÍKAZOVÝ ŘÁDEK (AUTOMATIZACE)**

Aplikace je primárně určena pro koncové uživatele, nicméně je možné získávání dat naplánovat tak, aby vše bylo automatizované. Příklad použití: naplánované úlohy, cron, zástupce.

## **Spuštění**

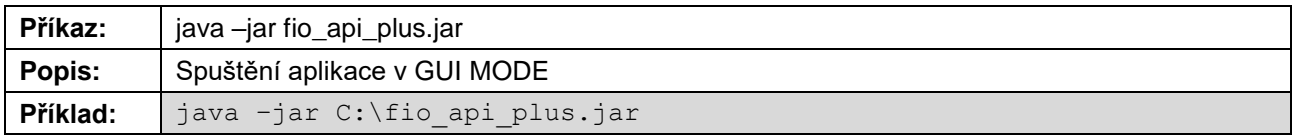

## **Automatické stažení dat**

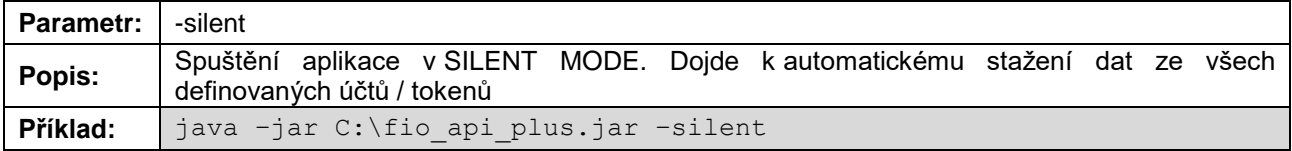

## **Vlastní umístění konfigurace**

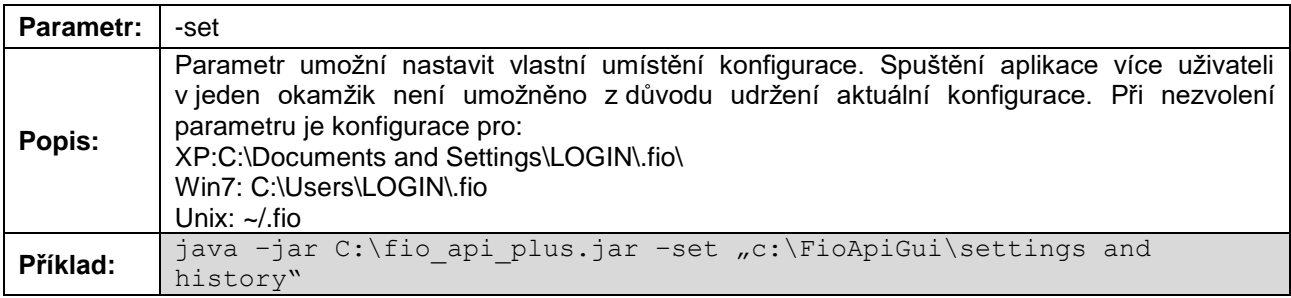

# <span id="page-10-0"></span>**10 VÝZNAM SOUBORŮ**

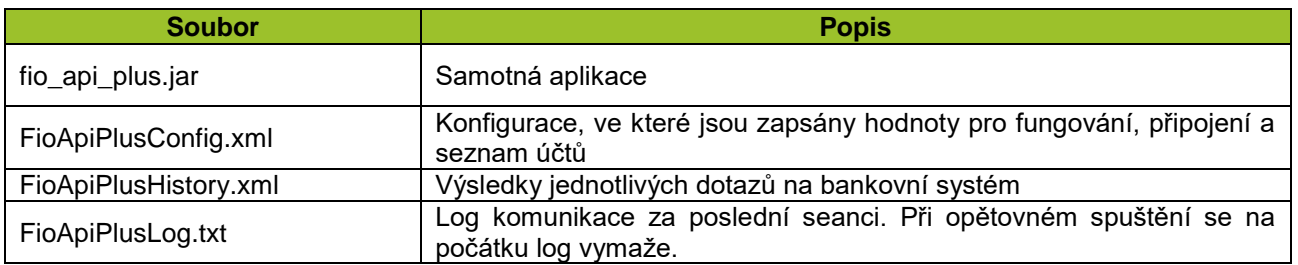

# <span id="page-10-1"></span>**11 ZMĚNY VE VERZÍCH DOKUMENTACE**

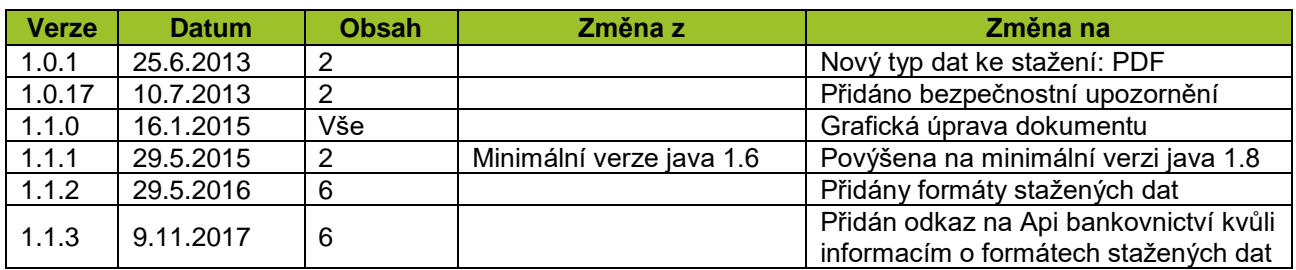